## **メソッド・リザルトファイルのExport**

個別にファイルを保存してメールなどでやり取りをする場合に ご利用いただきます。

«メソッドファイル»

- 1、Method editor より File ↓ Open を選択し、 **Method Navigator** を展開します。
- 2、該当するファイルを選択します。
- 3, File  $\downarrow$  Export  $\rightarrow$  to UNICORN  $\rightarrow$  Export **Method to UNICORN** を選択します。
- 4、保存先を指定します。必要に応じてファイル名を変更 し、OK ボタンをクリックします。
- «リザルトファイル: UNICORN 7 Evaluation»
- 1、Evaluation より Results タブをクリックします。
- 2、該当するファイルを選択します。
- 3、右クリックします。
- 4、Export を選択します。
- 5、保存先を指定します。必要に応じてファイル名を変更しま す。
- 6、Save ボタンをクリックします。

«リザルトファイル: UNICORN 6 および UNICORN 7 Evaluation Classic»

- 1、Evaluation (Classic) より File ↓ Open → Result **Navigator** を選択します。
- 2、該当するファイルを選択します。
- 3岝**File ڃ Export ڀ To UNICORN ڀ Entire Result** を選択します。
- 4、保存先を指定します。必要に応じてファイル名を変更し、 OK ボタンをクリックします。

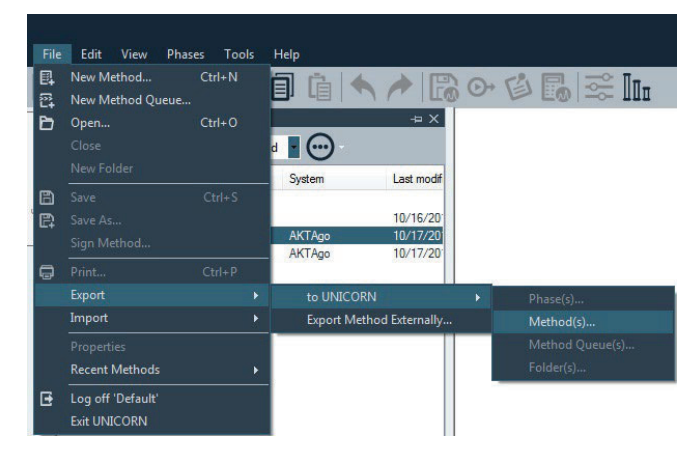

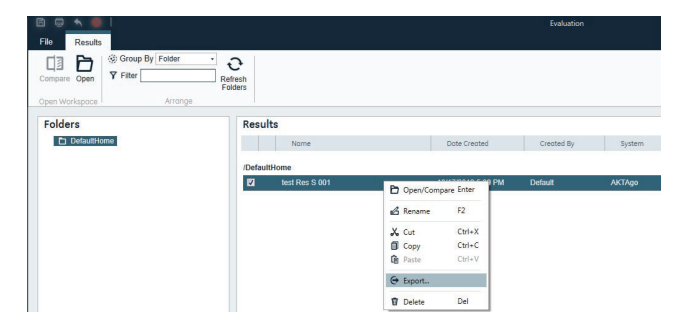

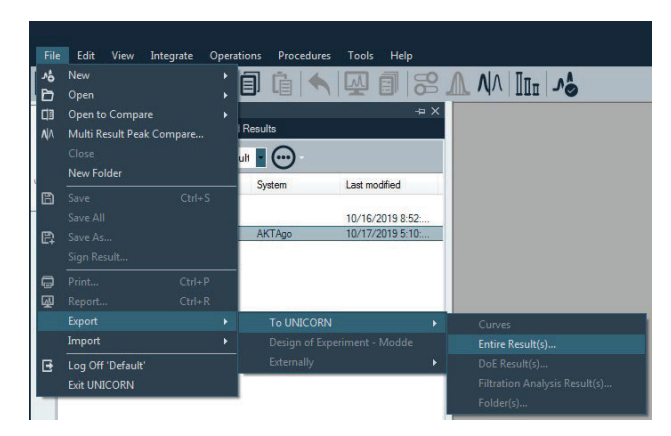